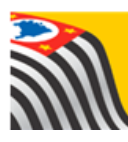

SECRETARIA DA EDUCAÇÃO DO ESTADO DE SÃO PAULO<br>Secretaria Escolar Digital J Ω

## Tutorial Rendimento

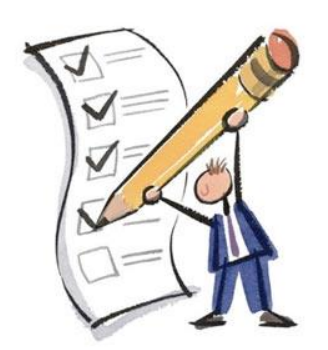

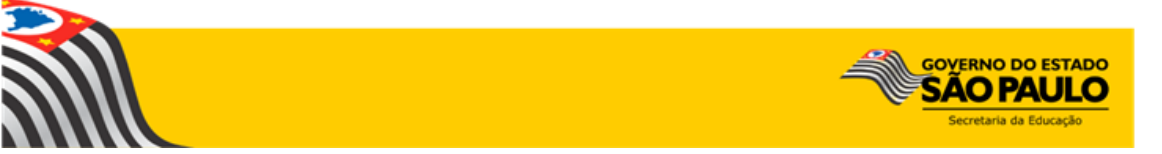

## **1. Perfis**

O Rendimento está disponível para os seguintes perfis:

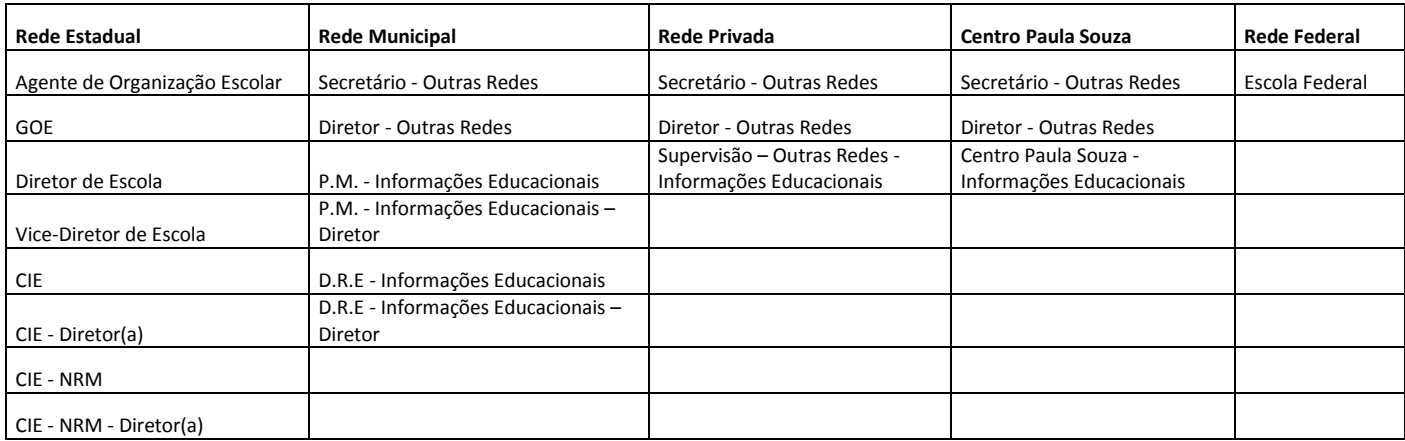

## **2. Passo a Passo do Rendimento**

**Passo 1** - Acesse a plataforma SED por meio do link: [https://sed.educacao.sp.gov.br](https://sed.educacao.sp.gov.br/) com seu login e senha.

**Passo 2** – Clique no menu **Cadastro de Alunos** > **Rendimento Escolar** > **Rendimento.**

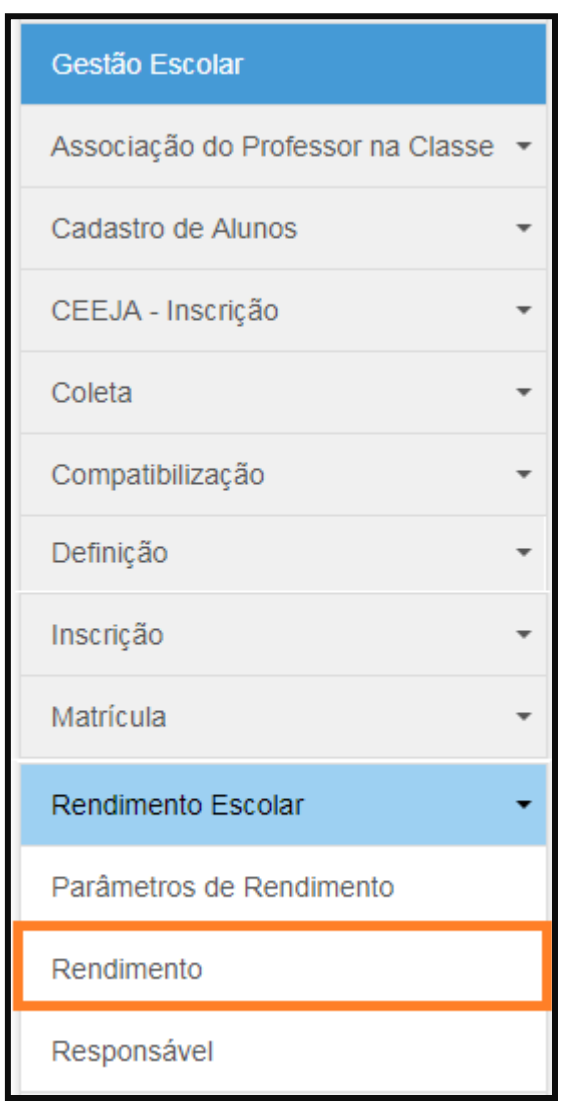

**Passo 3** – Escolha o tipo de pesquisa.

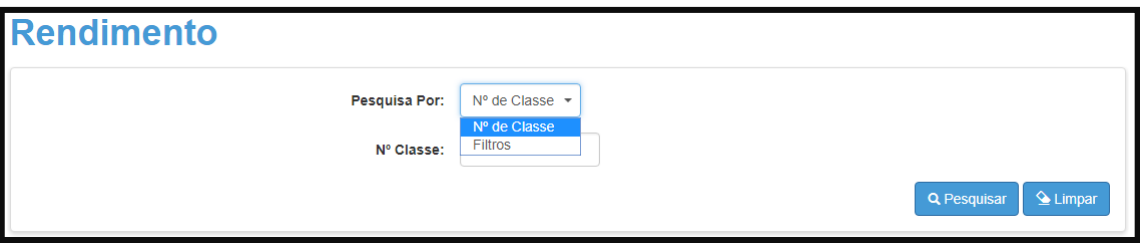

A pesquisa pode ser realizada por nº de Classe:

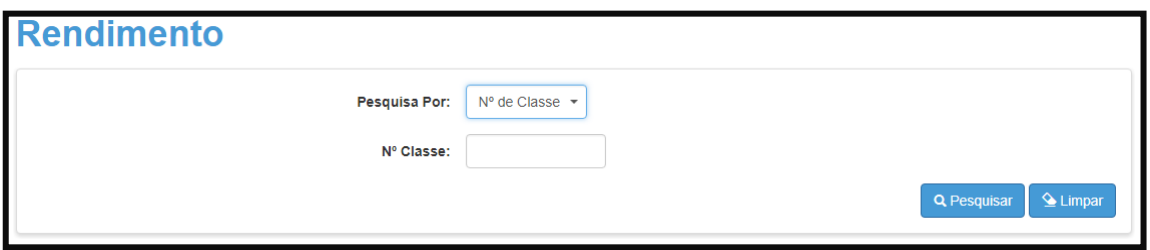

Ou pelos filtros abaixo:

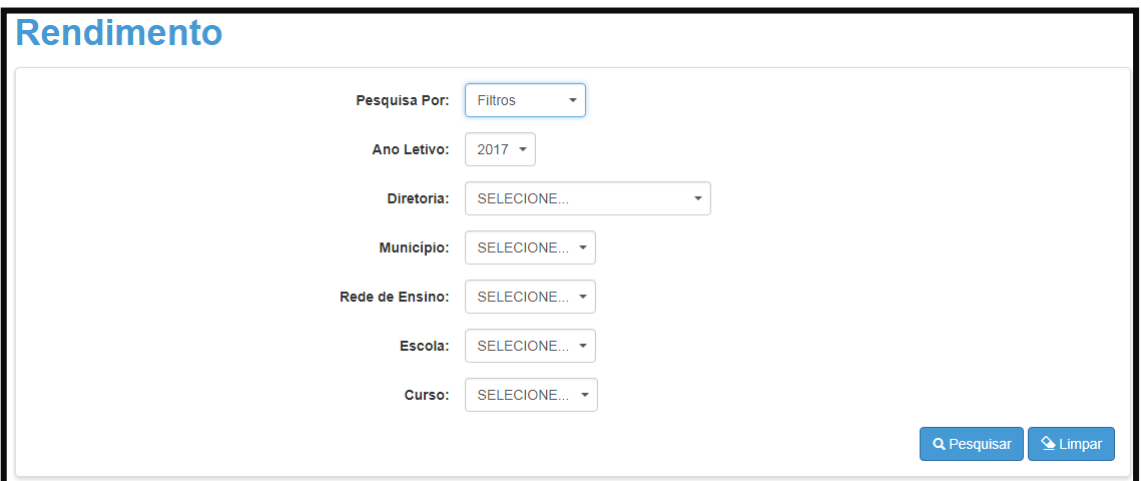

**Passo 4** – No caso da pesquisa por meio dos filtros, no campo "Curso" o combo será carregado com as opções de oferta: "Anual", "1º semestre" e "2º semestre".

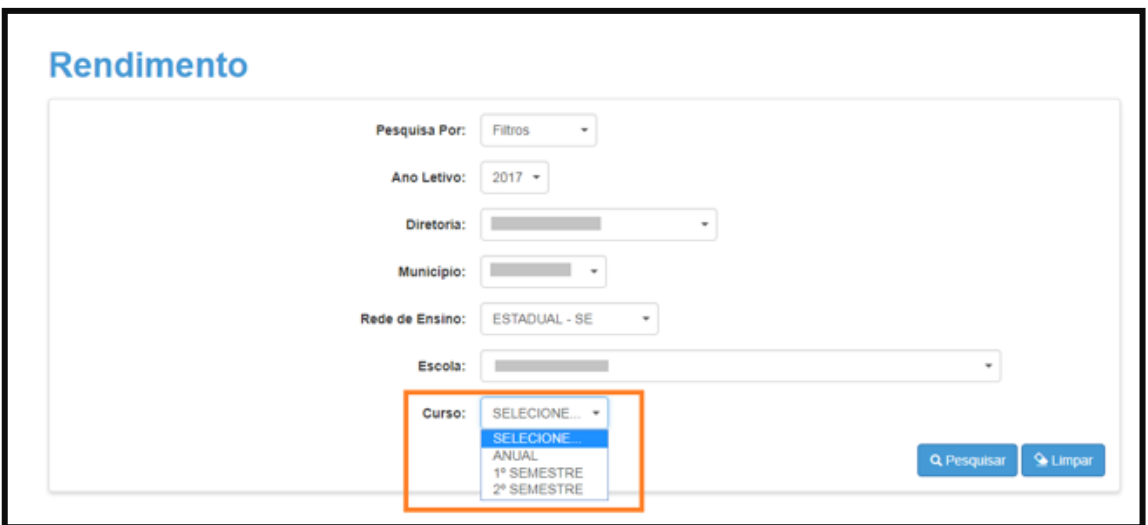

**Passo 5** – Clique na **lupa** para pesquisar os dados da classe.

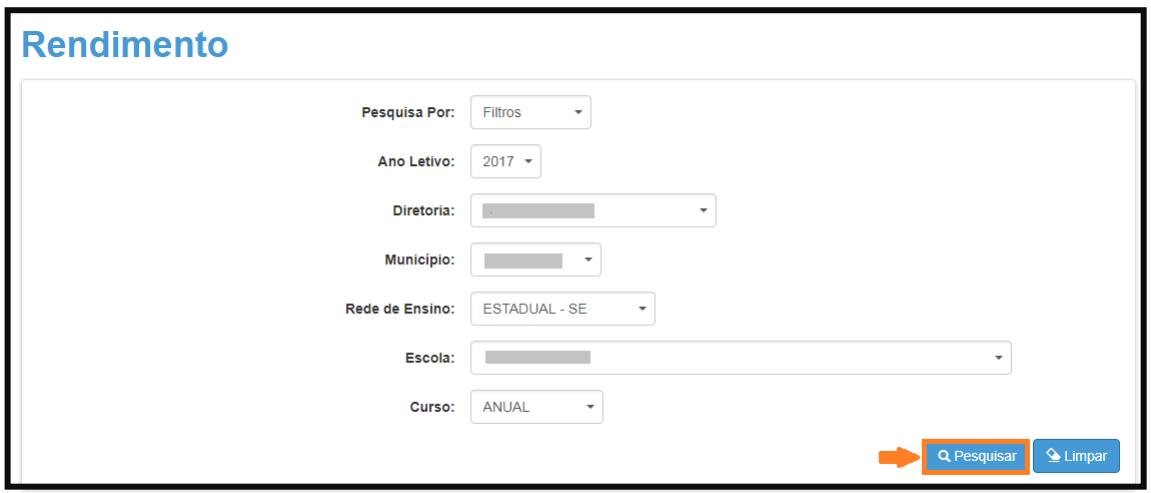

**Passo 6** – Serão visualizadas todas as classes correspondentes ao tipo de oferta do curso selecionado no combo da busca. Clique no **lápis** para informar o rendimento.

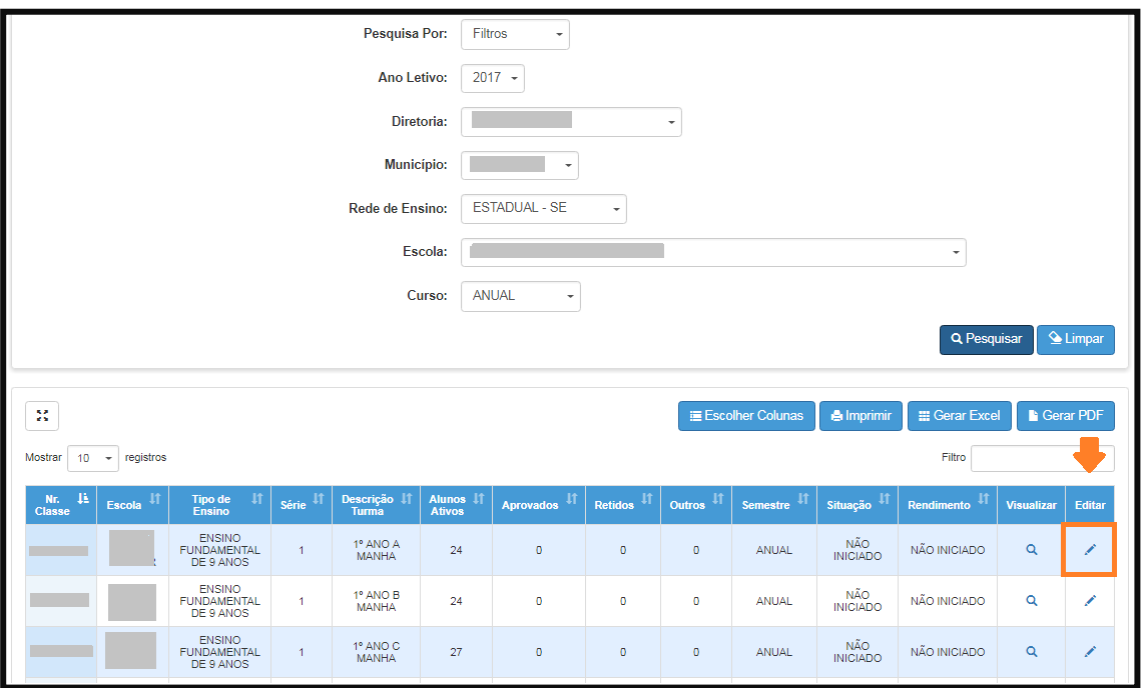

## **IMPORTANTE:**

- Coluna **"Situação"** representa o status da classe;
- Coluna **"Rendimento"** representa o status da Escola.

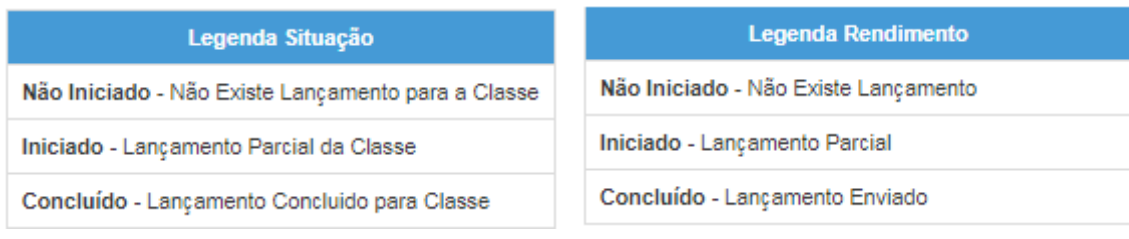

**Passo 7** – Serão visualizadas todas as informações da classe. Na coluna "Rendimento", clique na **seta** para aparecer as opções disponíveis e selecione a opção de acordo com a situação do aluno.

Lembrando que, ao acessar a classe, todos os alunos terão o rendimento sinalizados como "Aprovado".

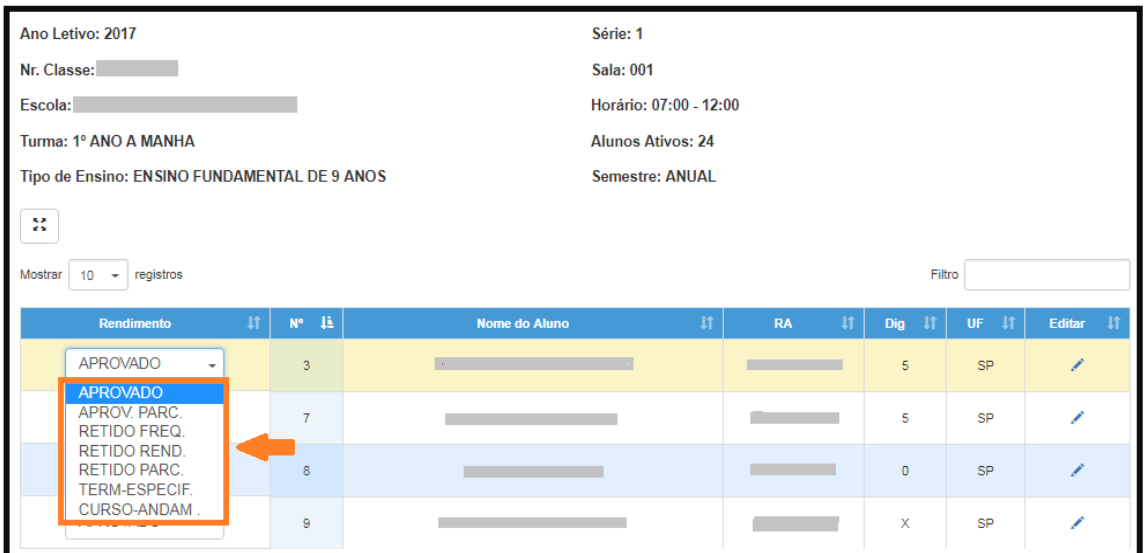

Legendas do Rendimento:

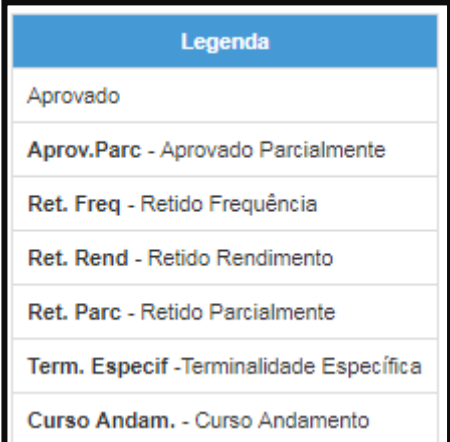

\* Ao Informar o rendimento do aluno e clicar apenas em "Salvar", no grid constará as seguintes informações:

- Coluna Situação – "Iniciado"

- Coluna Rendimento – "Não Iniciado"

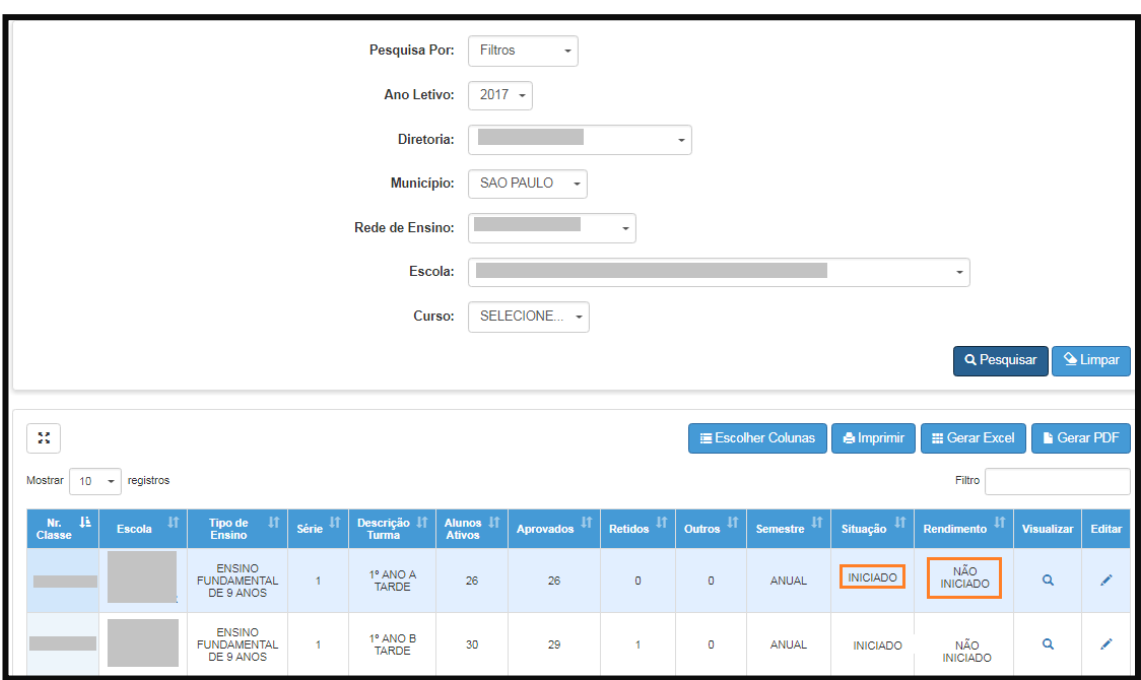

\* Ao informar o rendimento do aluno, clicar em "Salvar" e "Enviar", no grid constará as seguintes informações:

- Coluna Situação "Concluído"
- Coluna Rendimento "Iniciado"

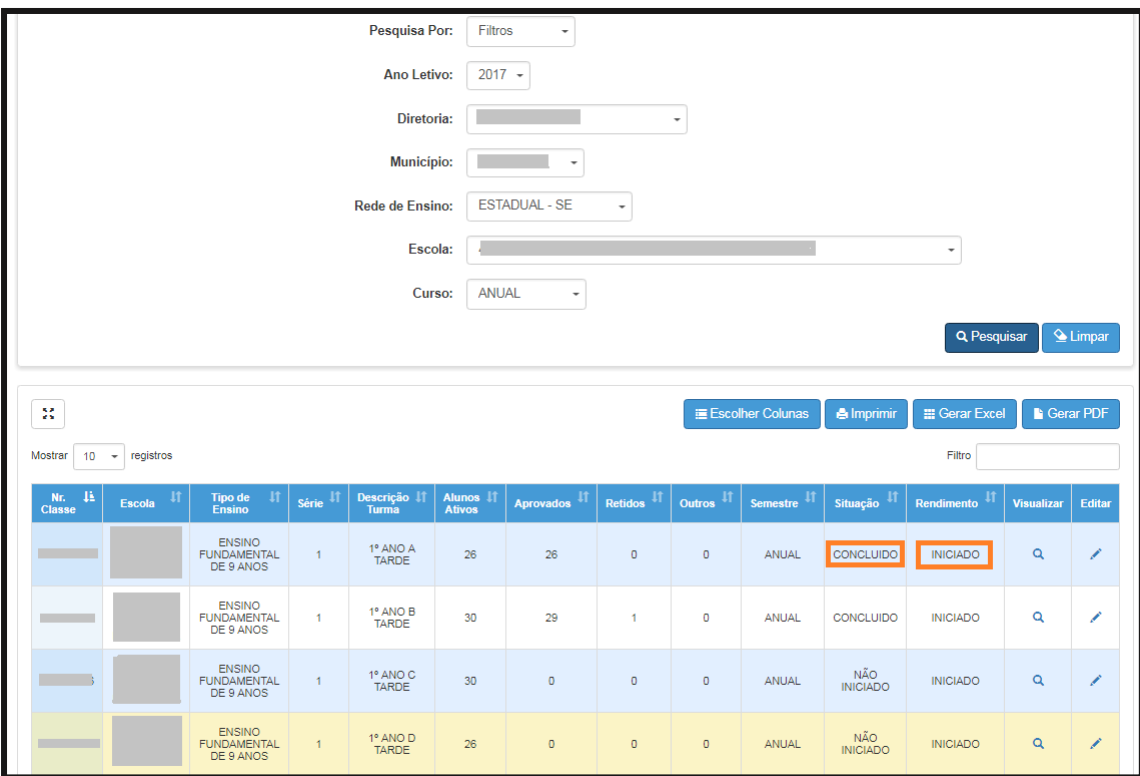

\* Ao salvar e enviar o rendimento de todas as classes da Escola, no grid constará as seguintes informações:

- Coluna "Situação" aparecerá a informação "Concluído"
- Coluna "Rendimento" aparecerá a informação

"Concluído"

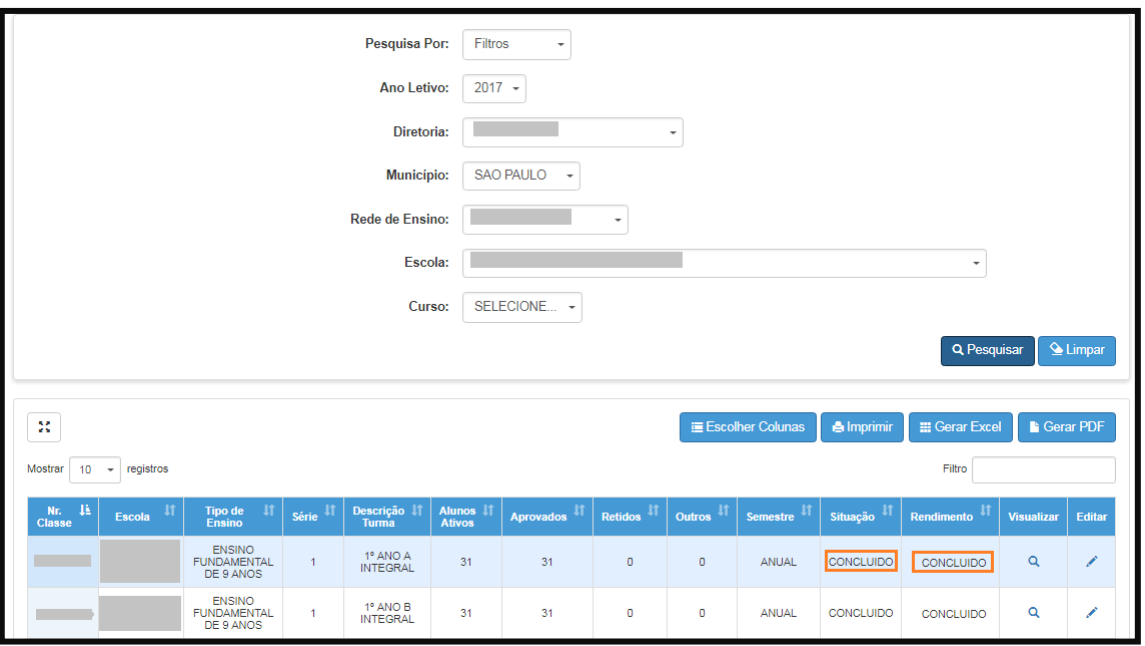

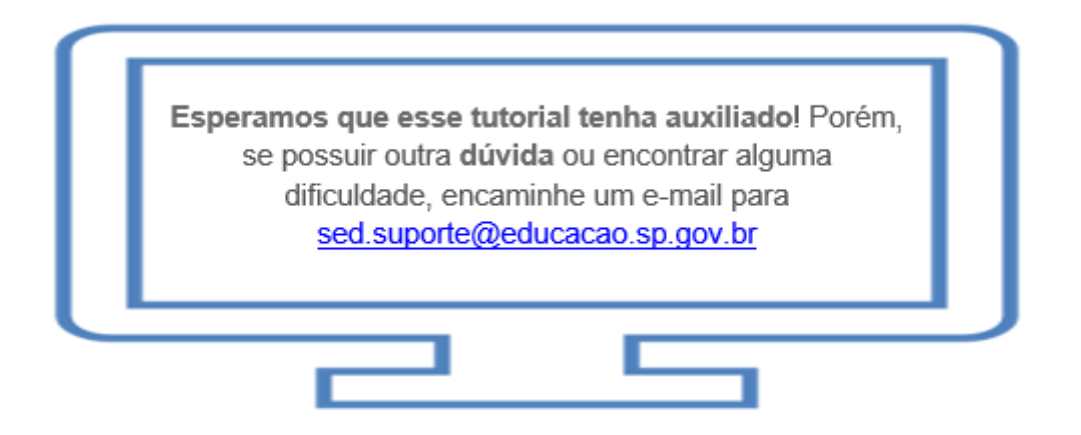